# MANUAL DE DIMENSIONAMENTO DAS UNIDADES 2017

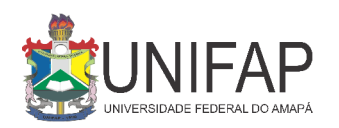

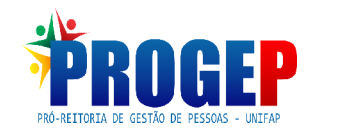

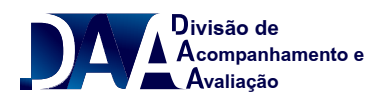

## **PASSO 01 CADASTRAR ATRIBUIÇÕES DA UNIDADE**

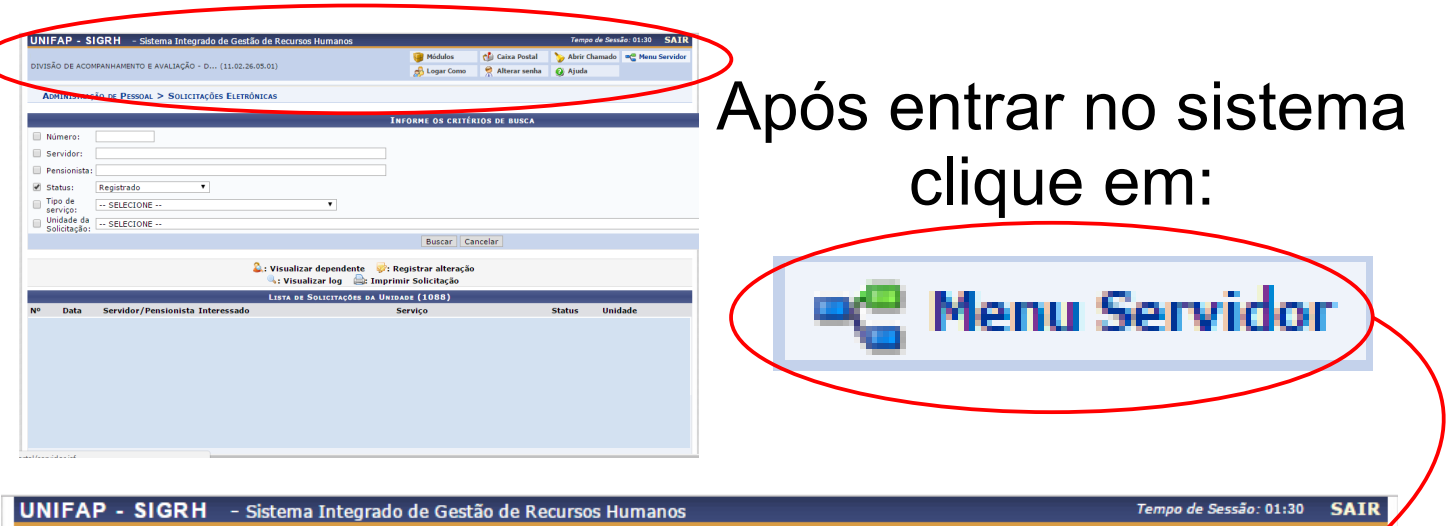

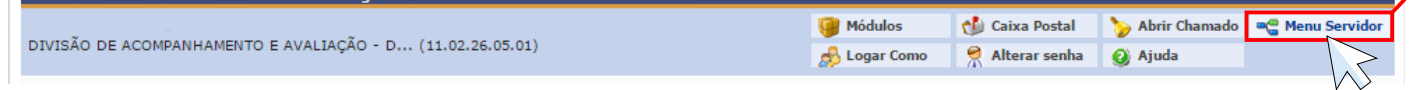

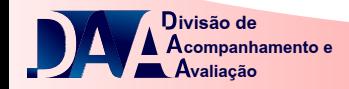

#### Na próxima tela, passe o ponteiro do mouse em **CHEFIA DE UNIDADE**, depois em **DIMENSIONAMENTO** e clique em **ATRIBUIÇÕES DA UNIDADE.**

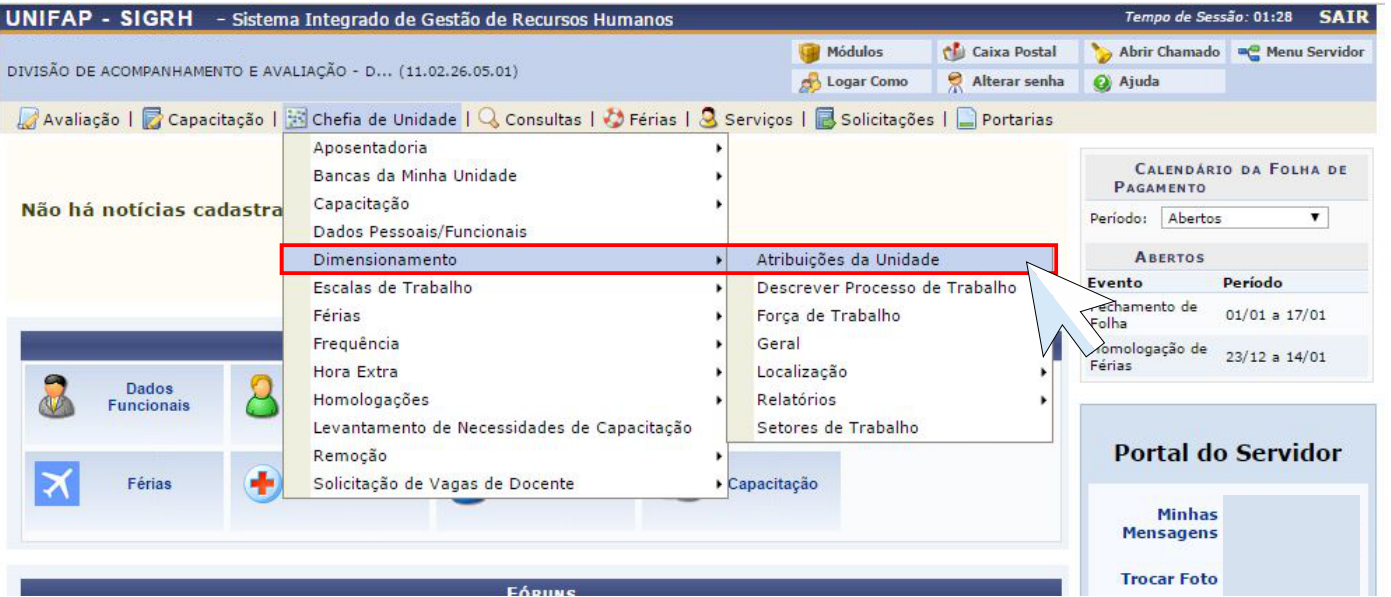

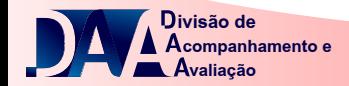

# Sua **UNIDADE** aparecerá automaticamente

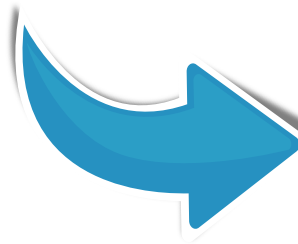

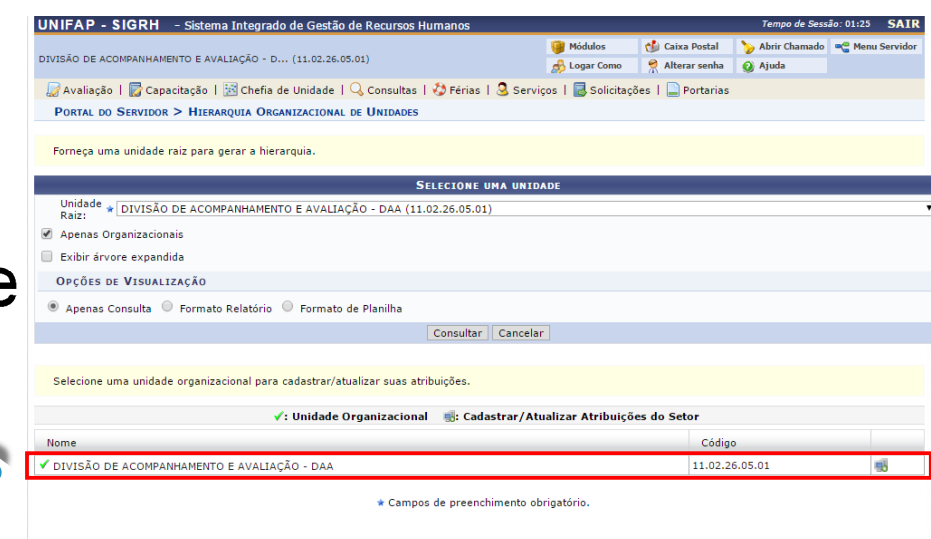

Portal do Servido

.<br>(MTI-UNIFAP) - (096)3312-1733 | © UFRN | appserver1.srv1inst1 - v4.21.2\_s.19 05/01/2017 16:13

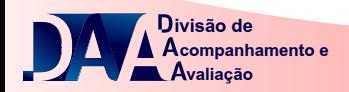

### Caso não apareça, selecione-a na opção **UNIDADE RAIZ** e clique em **CONSULTAR**

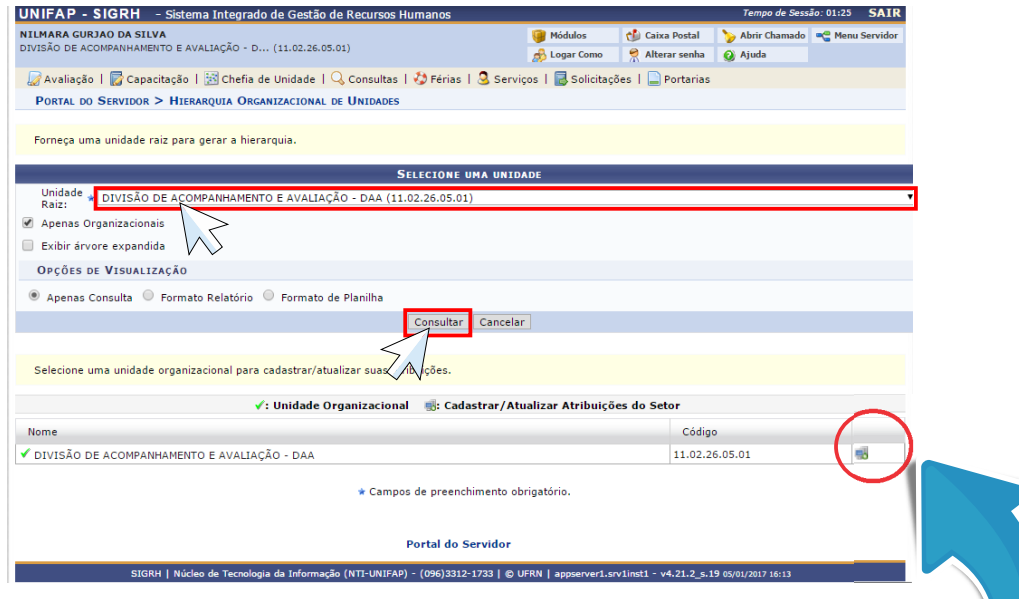

#### Clique na opção **Cadastrar / Atualizar Atribuições do Setor**

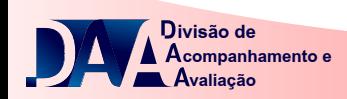

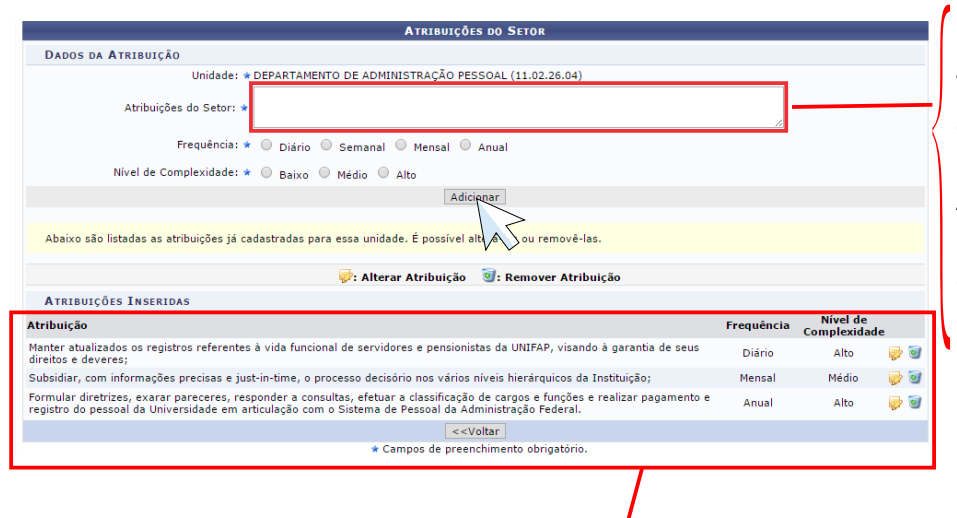

Preencha no espaço reservado todas as atribuições do setor, selecionando a Frequência **(DIÁRIO, SEMANAL, MENSAL ou ANUAL)** e Nível de Complexidade **(BAIXA MÉDIA ou ALTA)** de acordo com cada atribuição, em seguida Clique em **ADICIONAR**.

As Atribuições cadastradas aparecerão neste espaço

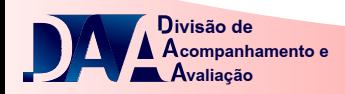

## **PASSO 02 CADASTRAR PROCESSO DE TRABALHO**

#### Passe ponteiro do mouse em **CHEFIA DE UNIDADE, DIMENSIONAMENTO** e clique em **DESCREVER PROCESSO DE TRABALHO**

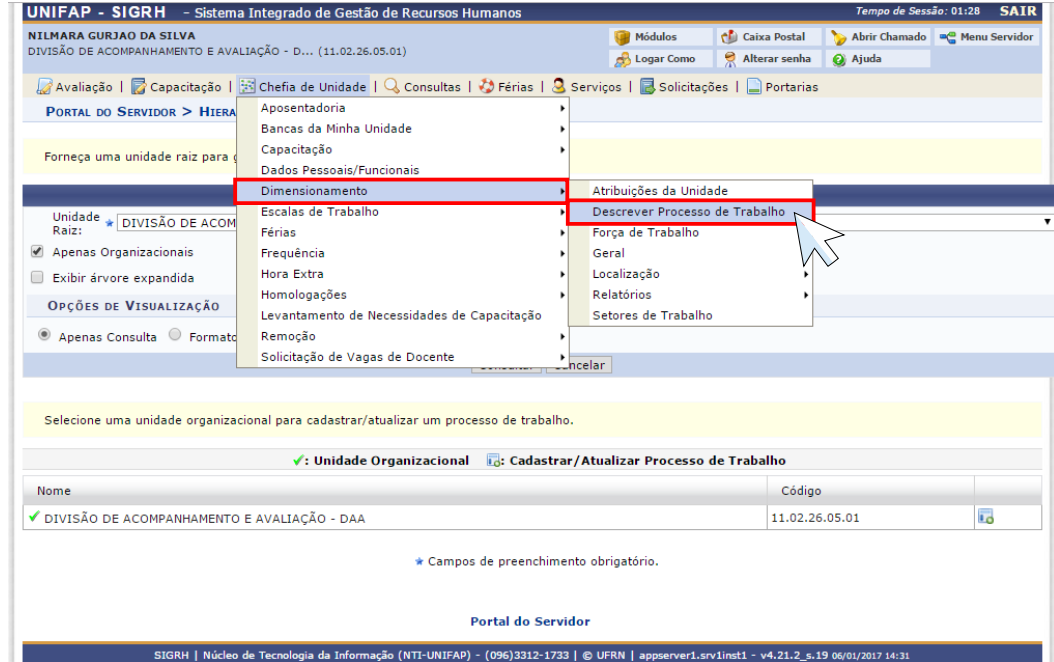

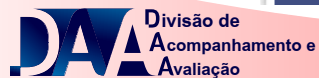

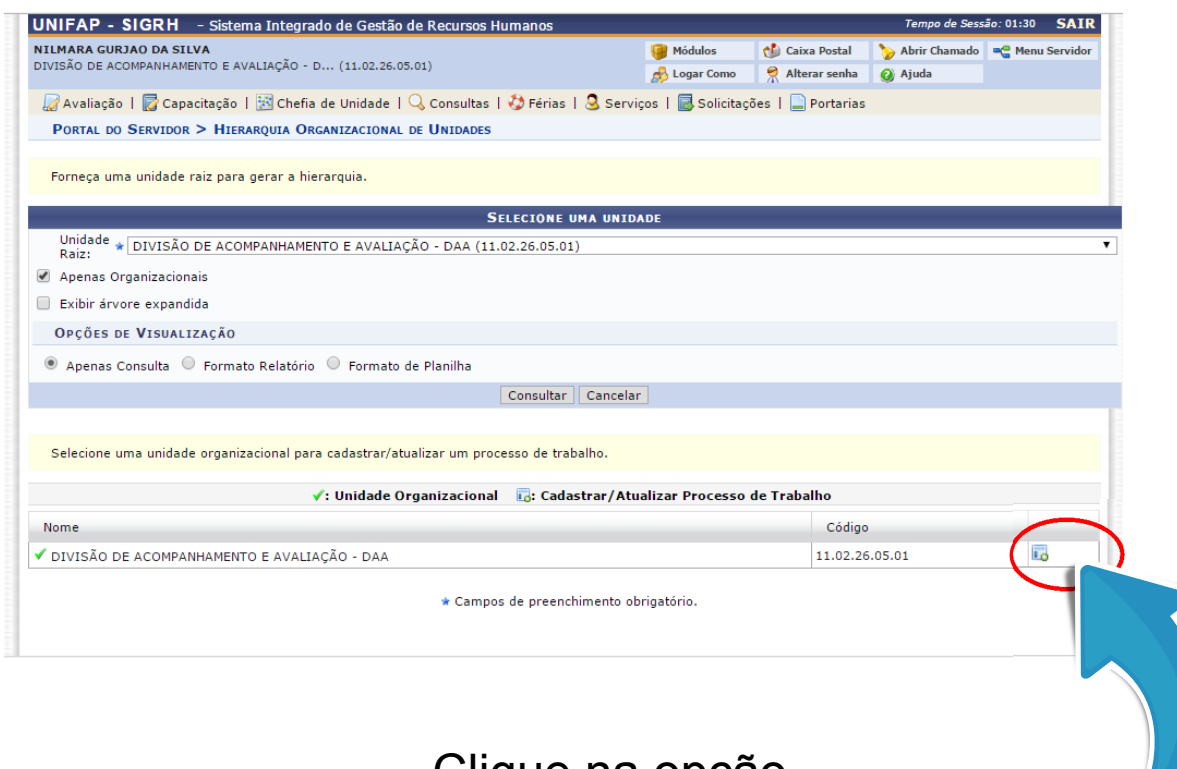

#### Clique na opção **Cadastrar / Atualizar Processo Trabalho**

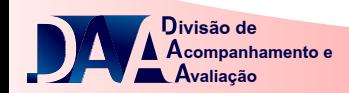

#### Neste passo, deverão ser selecionados os módulos/sistemas utilizados no processo de trabalho da unidade.

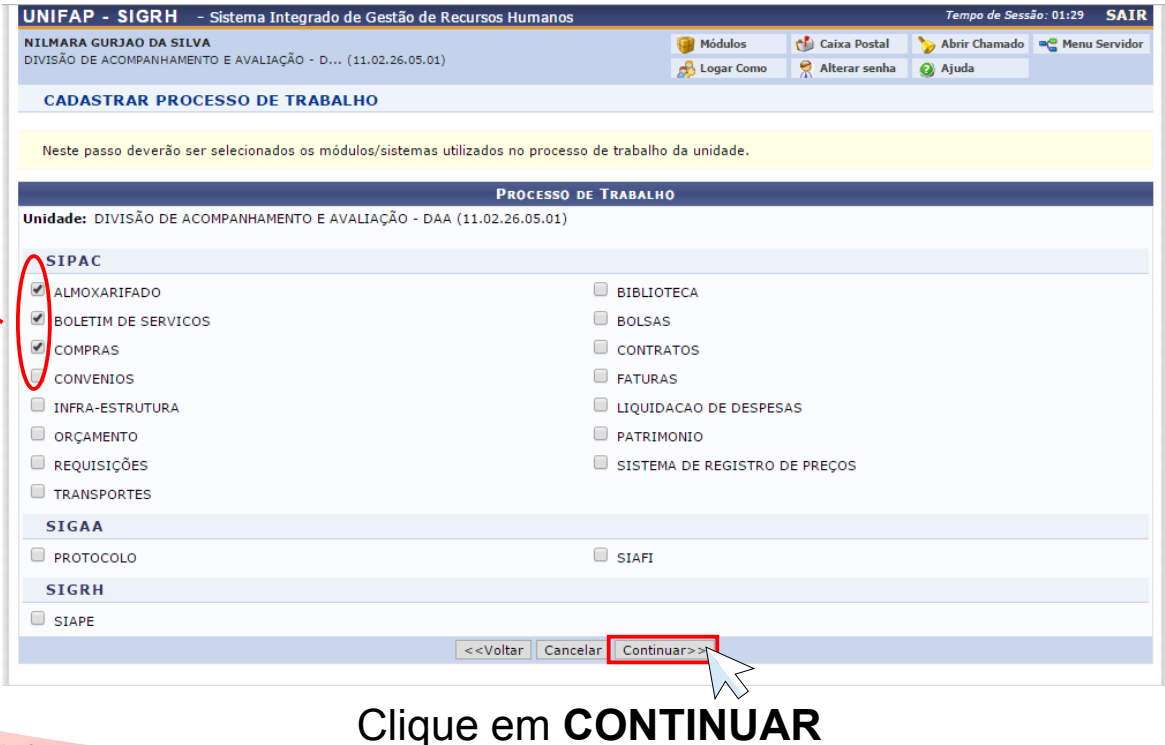

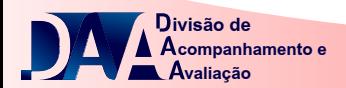

#### Neste passo, deverão ser selecionadas as atividades realizadas com os módulos/sistemas selecionados no passo anterior.

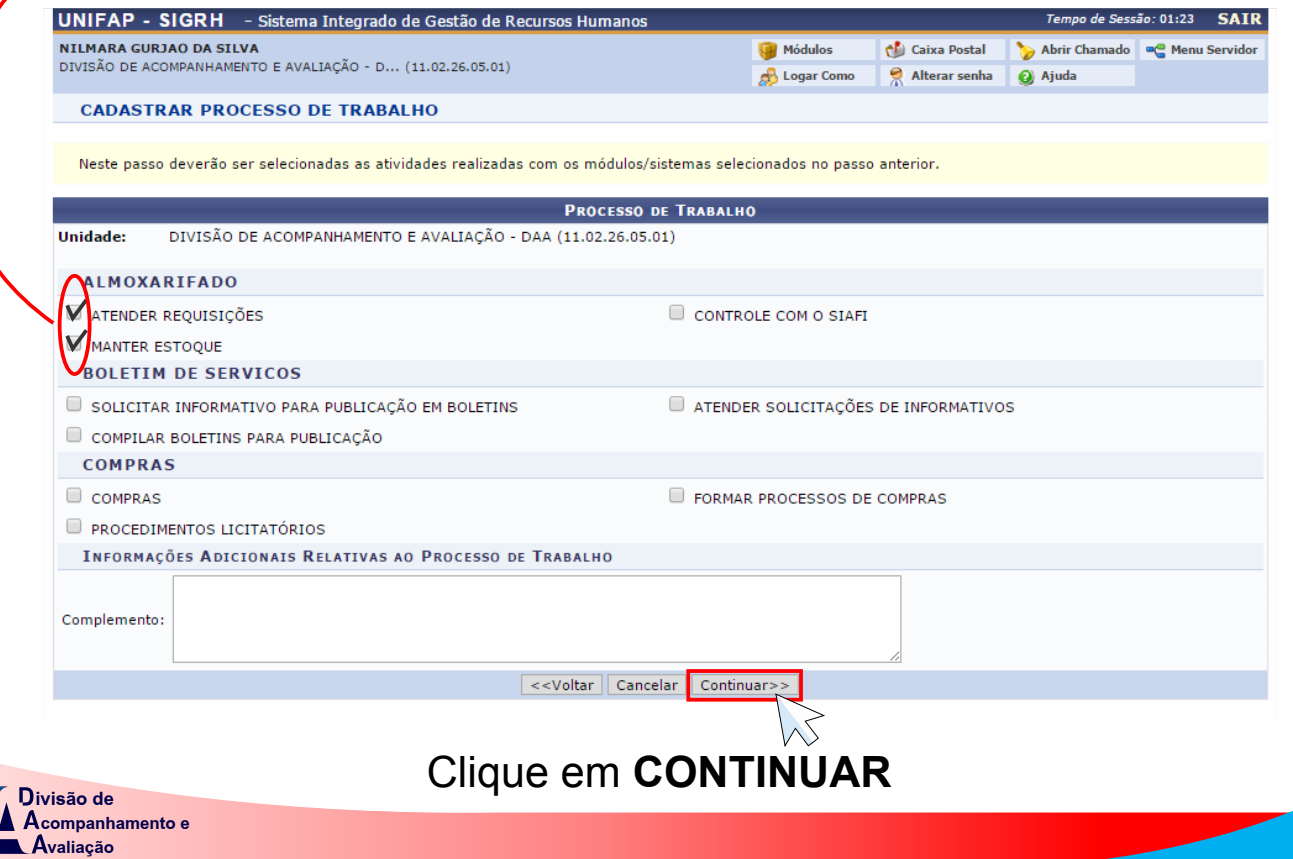

#### Neste passo, deverão ser selecionadas todas as atividades relacionadas ao ambiente.

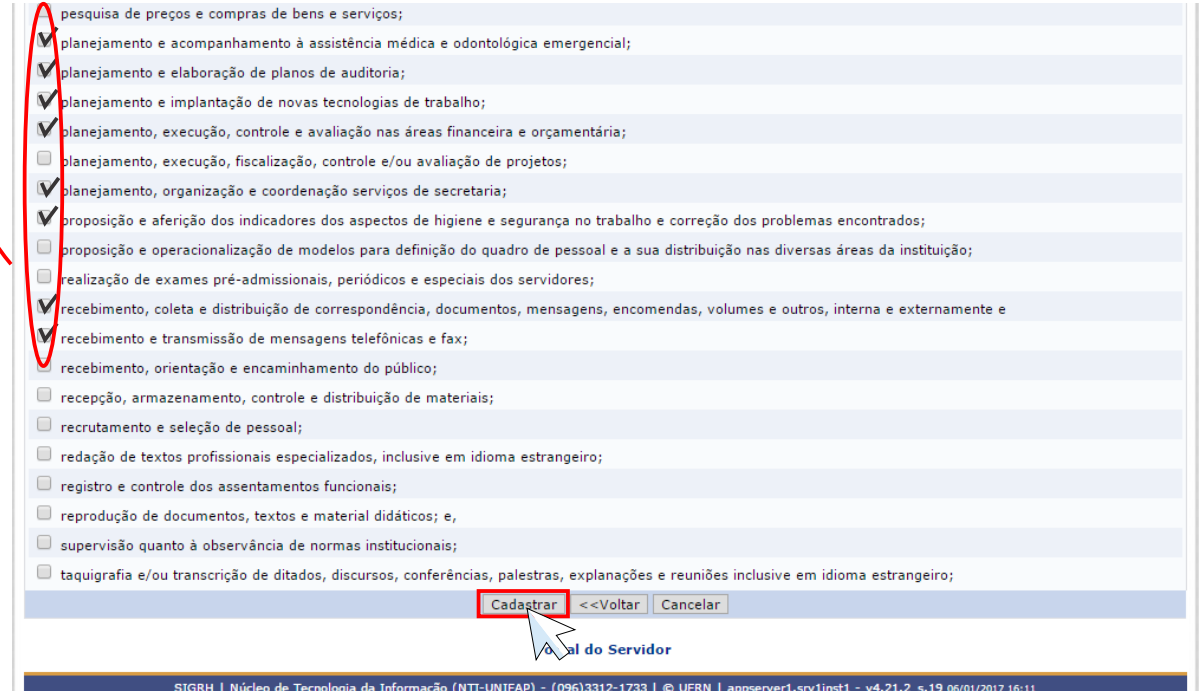

#### Clique em **CADASTRAR**

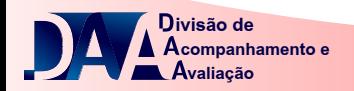

## **PASSO 03 CADASTRAR FORÇA DE TRABALHO**

Passe o ponteiro do mouse em **CHEFIA DE UNIDADE**, depois em **DIMENSIONAMENTO** e clique em **FORÇA DE TRABALHO**

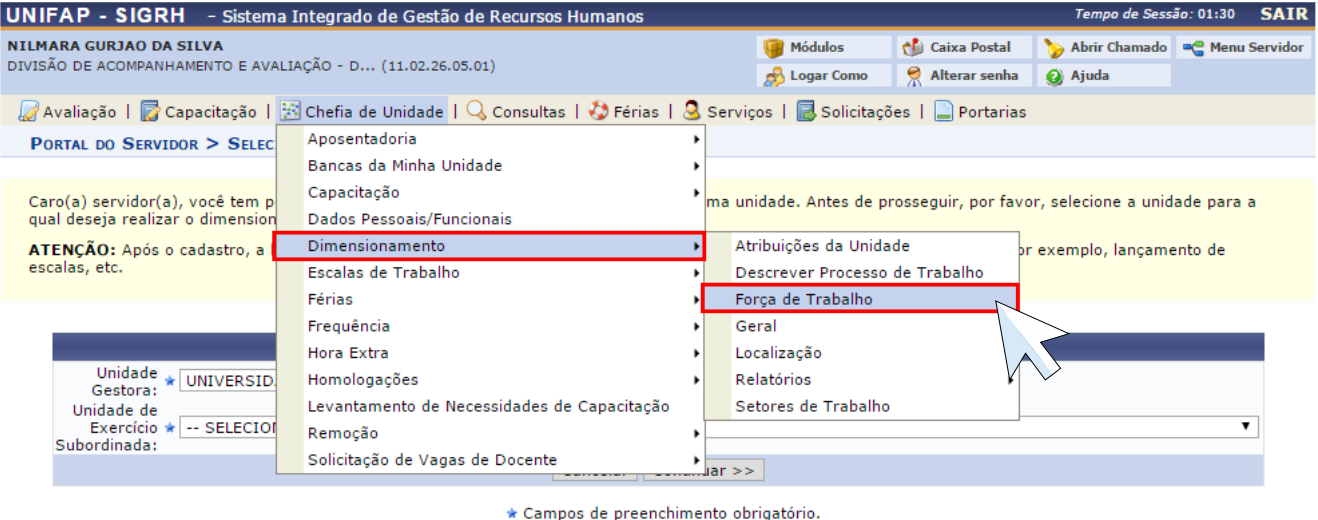

**Portal do Servidor** 

SIGRH | Núcleo de Tecnologia da Informação (NTI-UNIFAP) - (096)3312-1733 | © UFRN | appserver2.srv2inst1 - v4.21.2\_s.19 09/01/2017 10:37

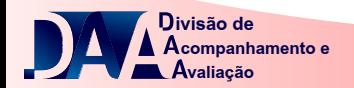

#### Selecione a sua unidade de atuação em **UNIDADE DE EXERCÍCIO SUBORDINADA**, em seguida clique em **CONTINUAR**

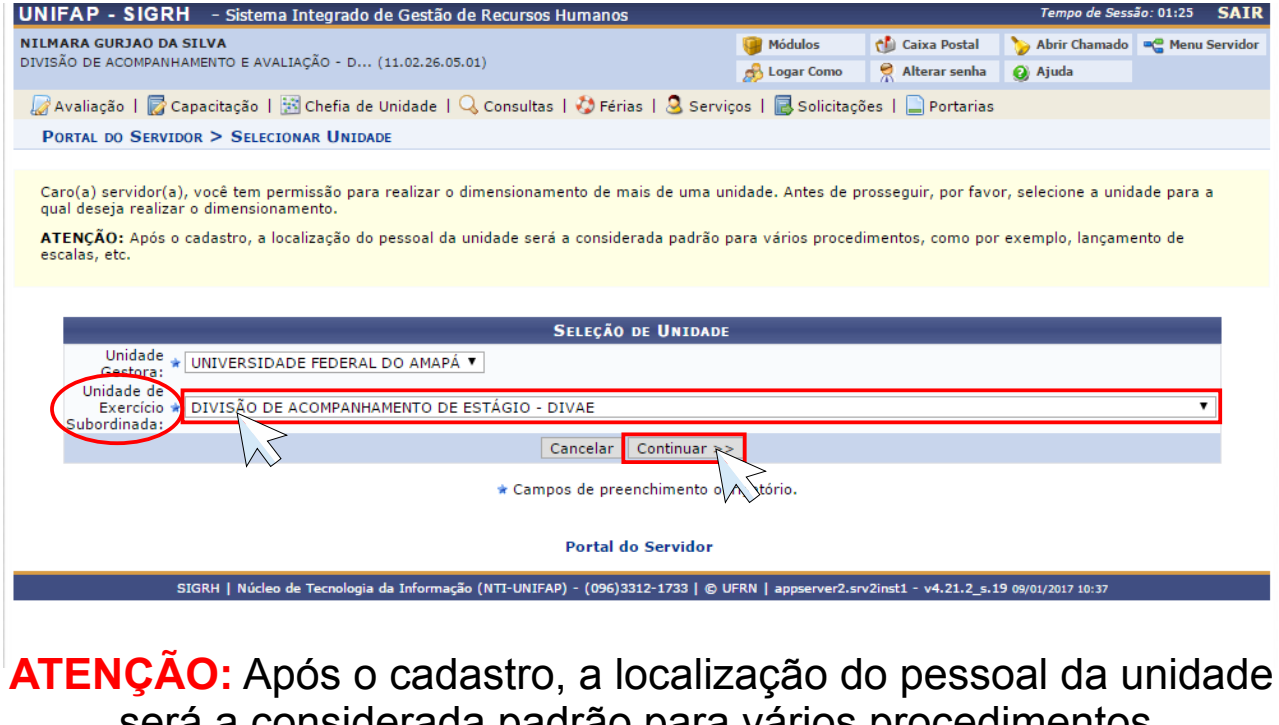

será a considerada padrão para vários procedimentos, como por exemplo, lançamento de escalas, etc.

**companhamento e valiação ivisão de**

Esta opção é usada para realizar a localização da força de trabalho de servidores para a unidade informada. Preencha os campos corretamente seguindo as seguintes sugestões:

**Localizar os servidores em uma unidade** significa informar os horários e setores de trabalho. Os horários devem ser digitados no formato hh:mm, por exemplo: ex.: 07:30 às 11:30. Para servidores em regime de escala, não é obrigatória a informação dos horários para os expedientes.

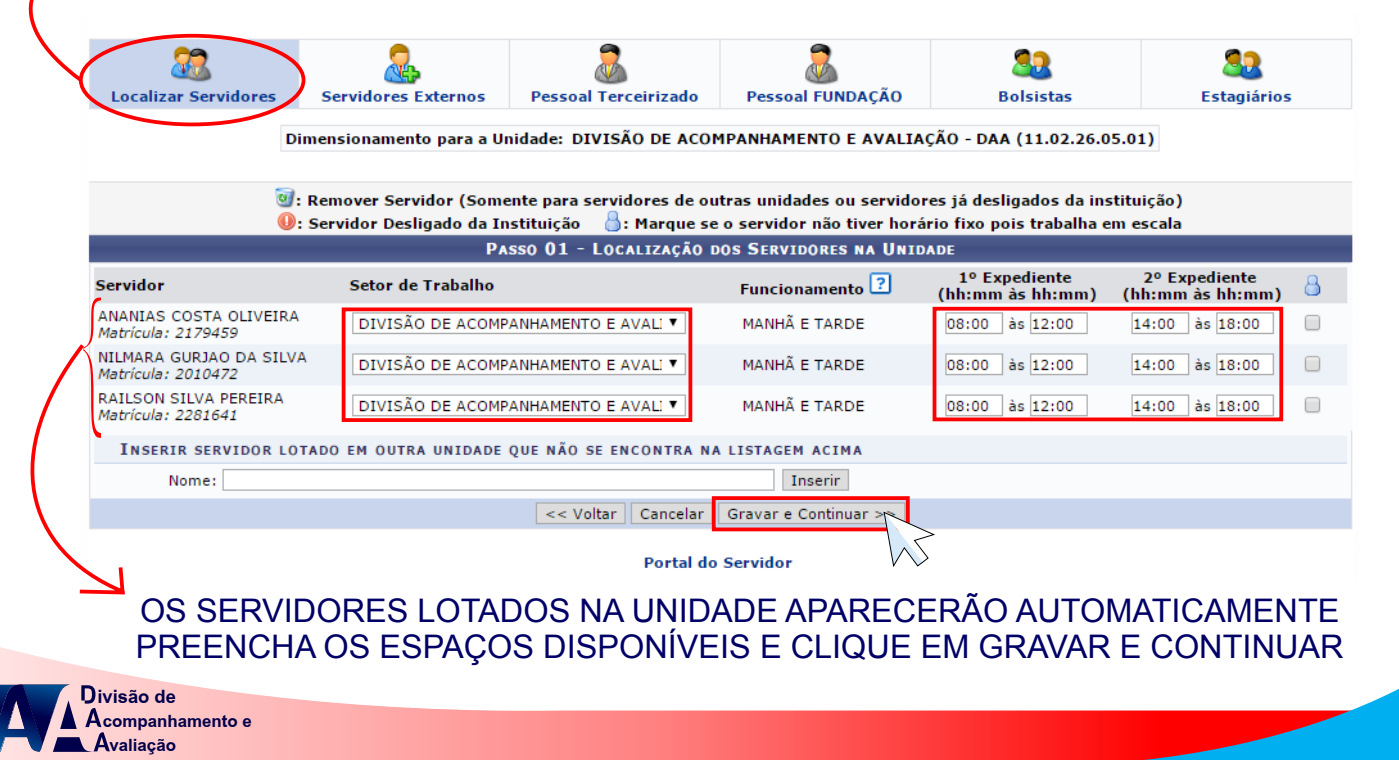

Caso haja servidor lotado no setor e não apareça automaticamente, ele deve ser inserido manualmente no sistema, conforme as instruções a seguir

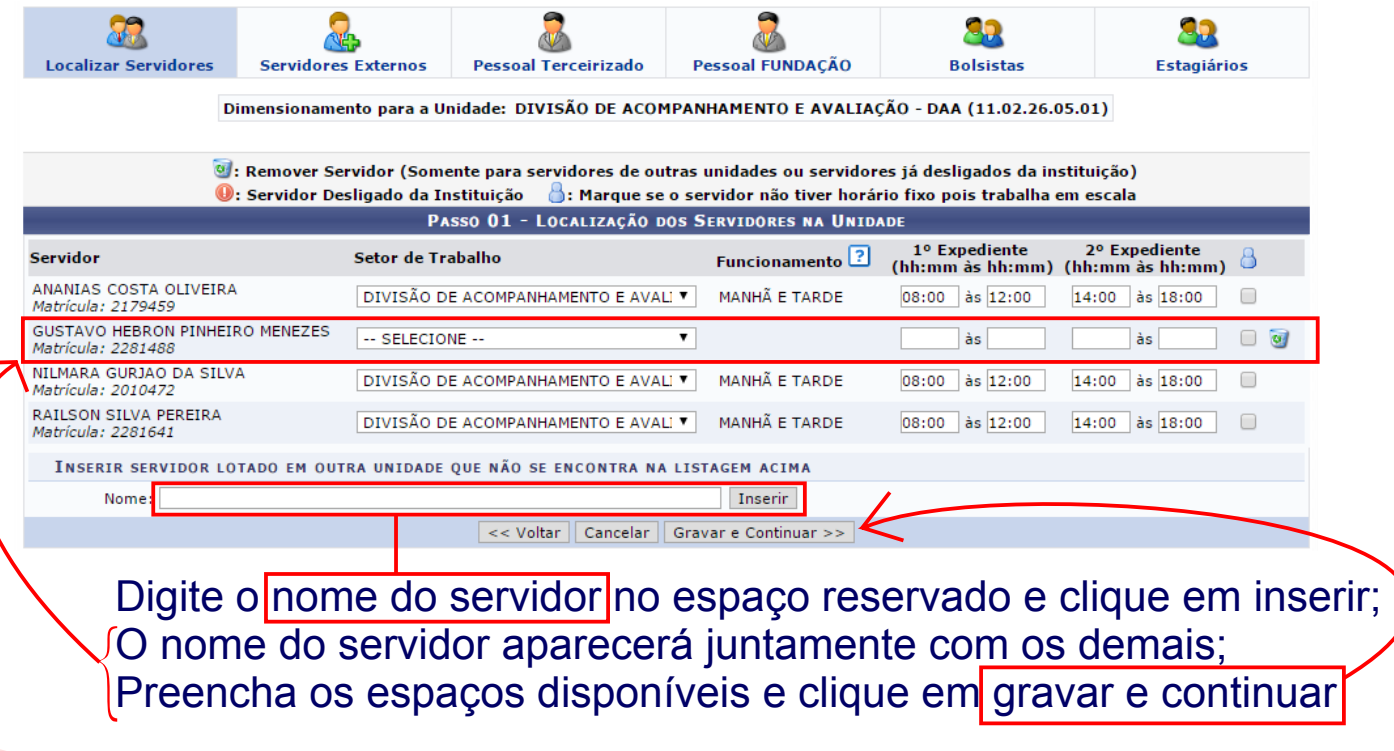

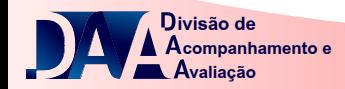

#### Para inserir um servidor externo na unidade, é necessário preencher os dados no formulário abaixo.

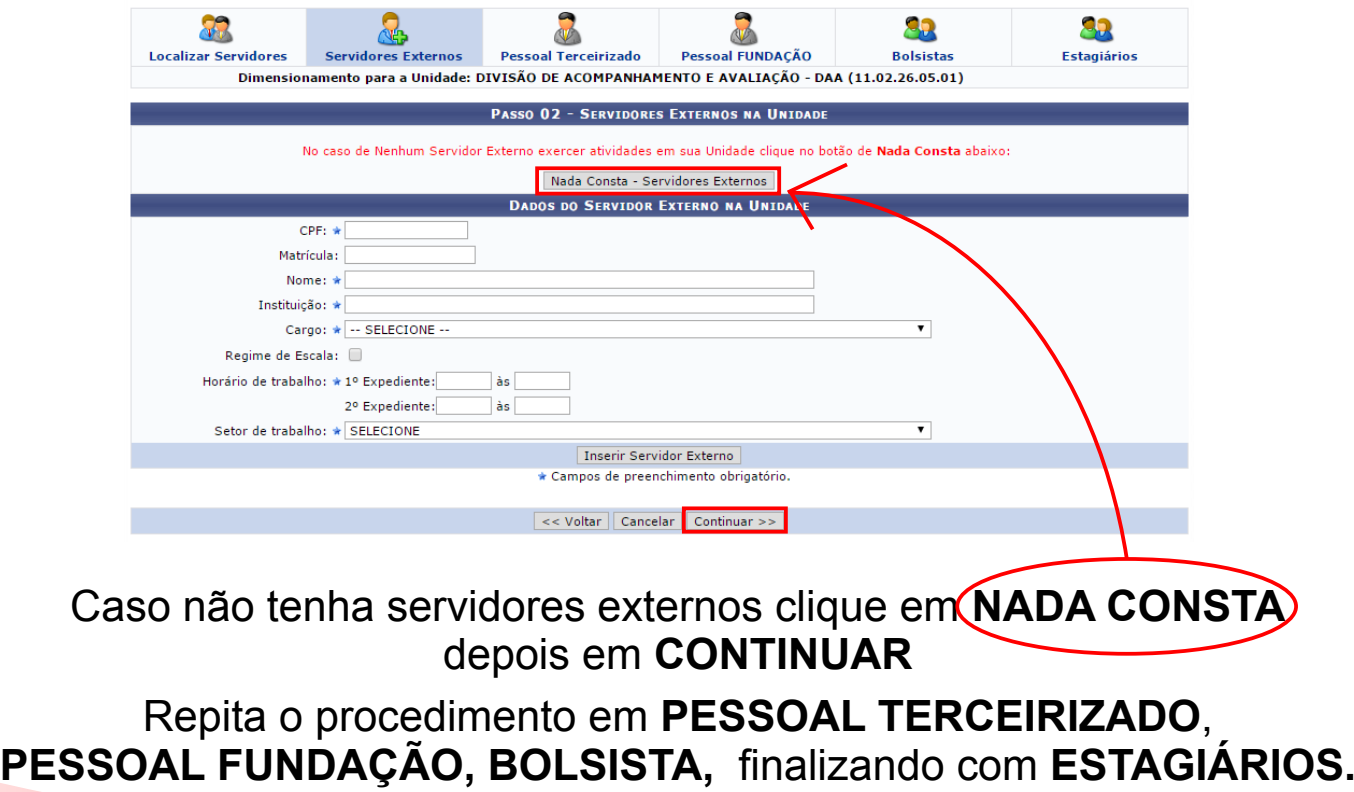

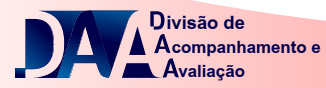

## **PASSO 04 LOCALIZAR SERVIDOR NA UNIDADE**

Passe o ponteiro do mouse em **CHEFIA DE UNIDADE**, depois em **DIMENSIONAMENTO** e em seguida **LOCALIZAÇÃO** e clique em **LOCALIZAR SERVIDOR DA UNIDADE**

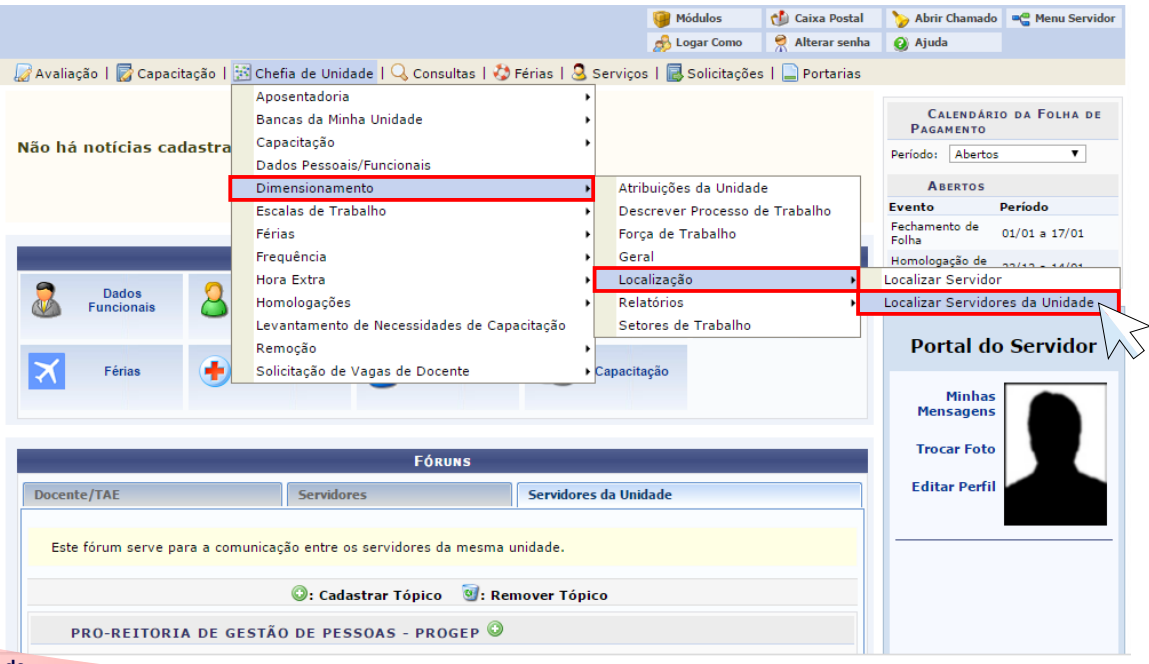

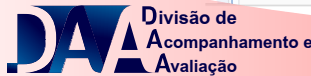

#### Selecione a sua unidade de atuação em **UNIDADE DE EXERCÍCIO SUBORDINADA**, em seguida clique em **CONTINUAR**

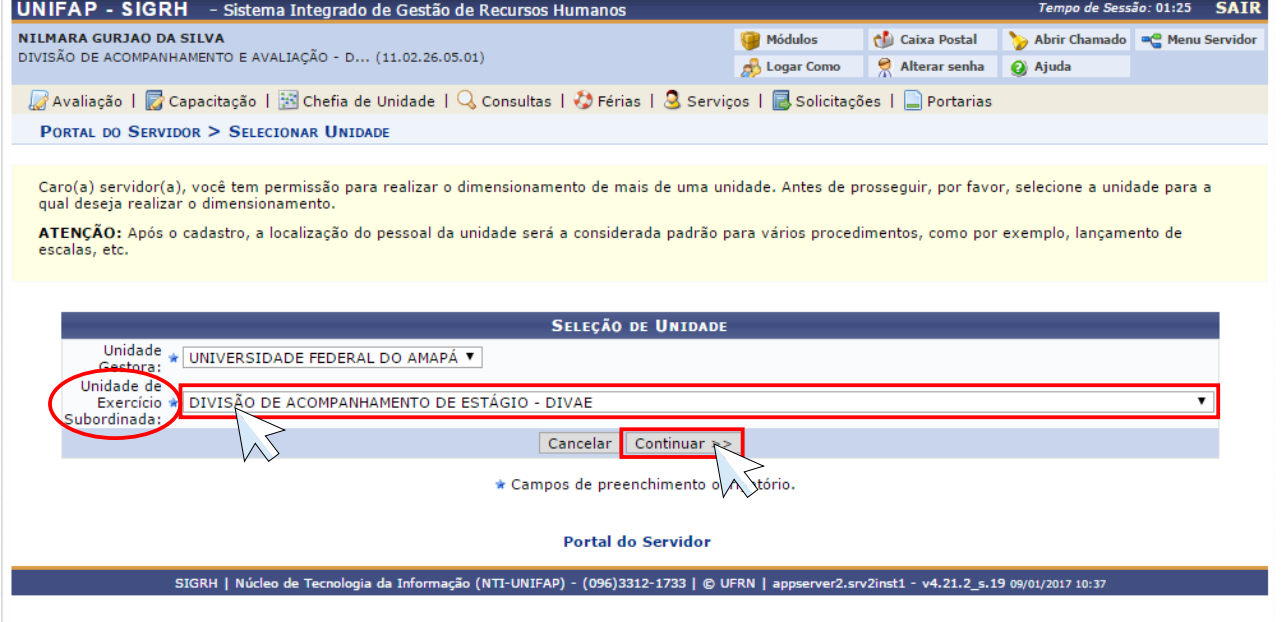

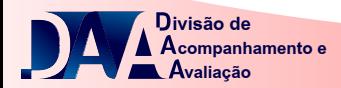

#### Essa função é somente para efeito de confirmação dos dados cadastrados na etapa da **FORÇA DE TRABALHO**

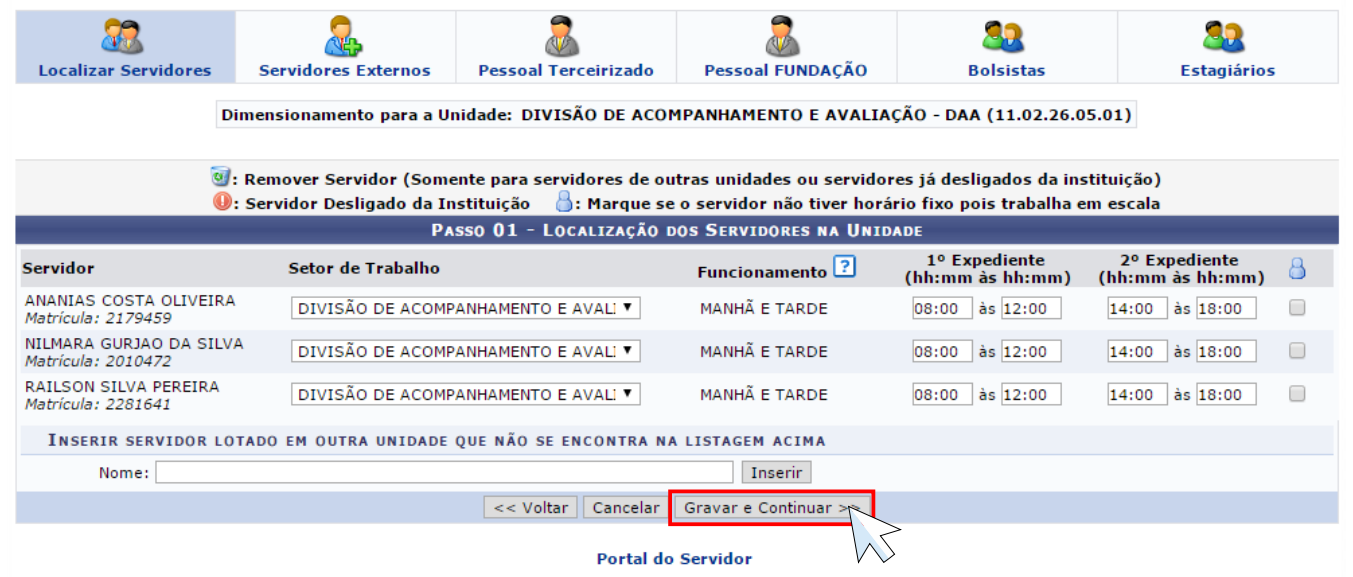

Verificando todos os dados cadastrados, clique em **GRAVAR E CONTINUAR** e siga as mesmas instruções da página 16 deste manual.

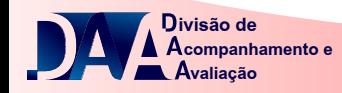

## **PASSO 05 REAPROVEITAR LOCALIZAÇÃO PADRÃO** No menu servidor do SIGRH, passe o ponteiro do mouse em **AVALIAÇÃO**,

depois em **GDH** em seguida **LOCALIZAÇÃO** e clique em **LOCALIZAR SERVIDOR DA UNIDADE**

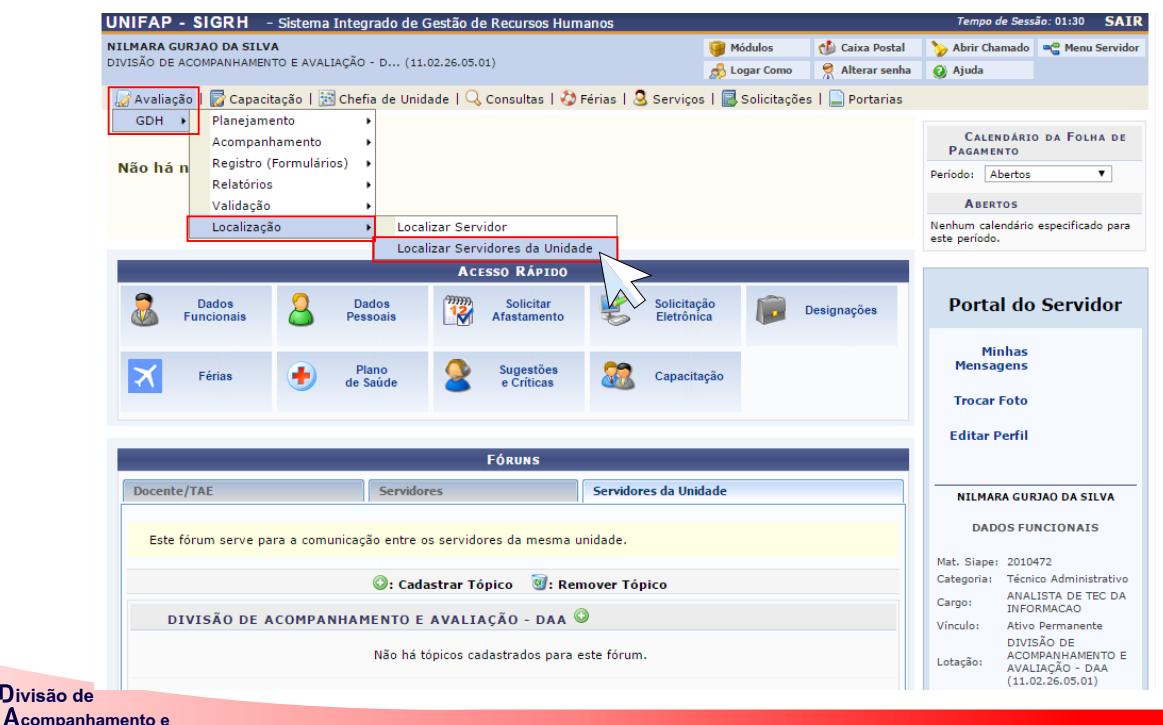

**valiação**

#### Selecione a sua unidade de atuação em **UNIDADE DE EXERCÍCIO SUBORDINADA**, em seguida clique em **CONTINUAR**

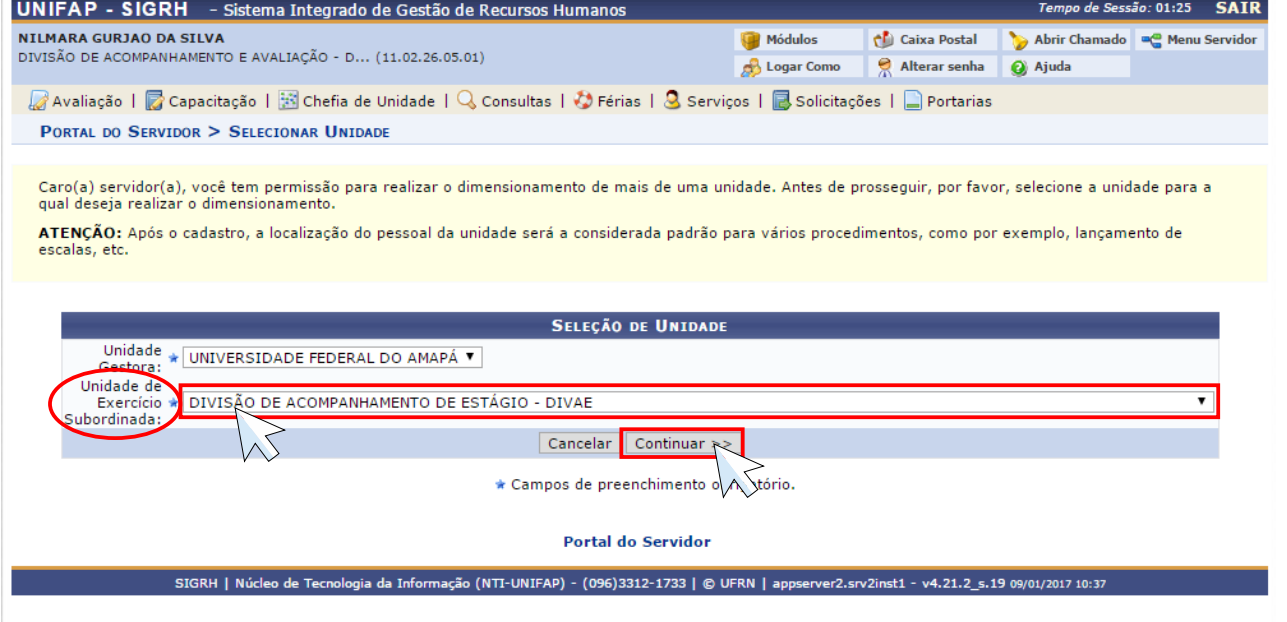

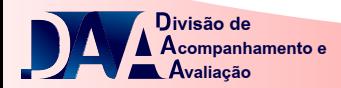

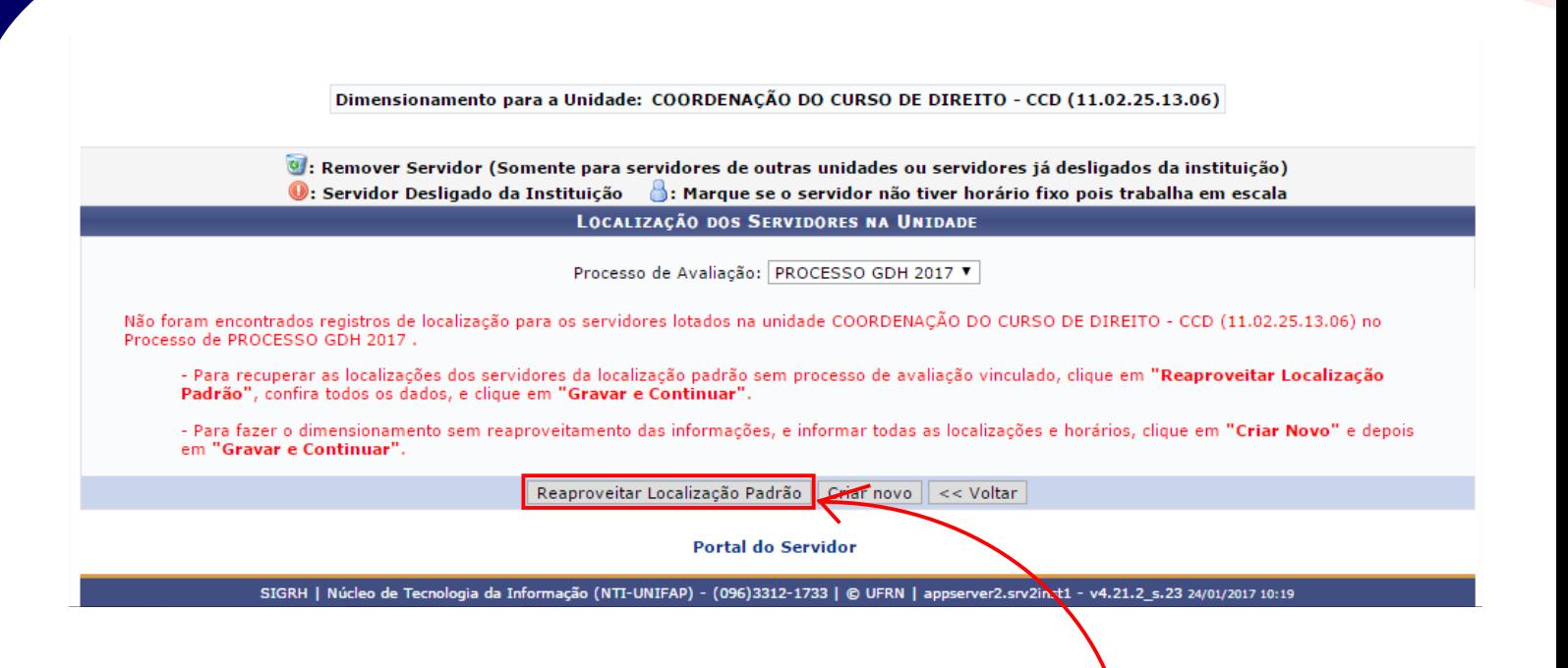

Clique em **REAPROVEITAR LOCALIZAÇÃO PADRÃO.**

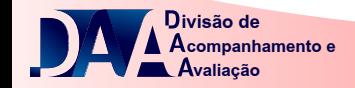

Para maiores informações contatar: Divisão de Acompanhamento e Avaliação - daa@unifap.br Nilmara Gurjão da Silva - E-mail: nilmara@unifap.br Ananias Costa Oliveira E-mail: ananias@unifap.br Railson Silva Pereira - E-mail: railson.pereira@unifap.br Camila Filocreão - E-mail: Telefone: 3312-1728

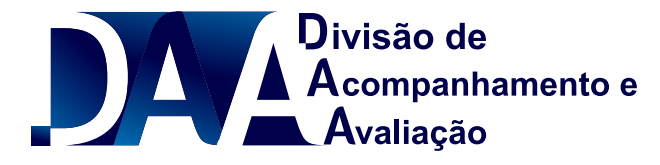